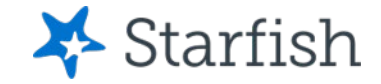

# Adding Pronouns to Your Starfish Profile

### November 2022

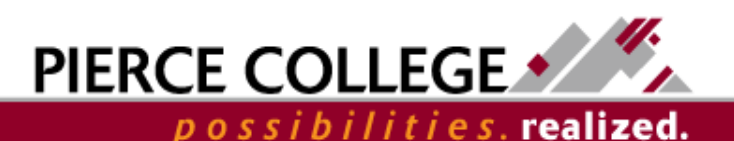

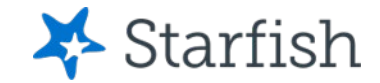

# **Objectives**

By the end of this session, you will be able to…

• Add your pronouns to your profile in Starfish.

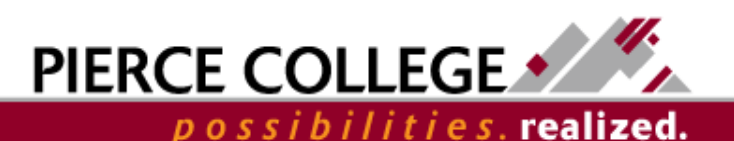

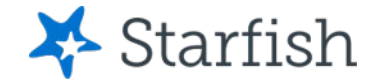

# How to Log In

#### Go to the Starfish URL:

https://pierce.starfishsolutions.com/starfish-ops

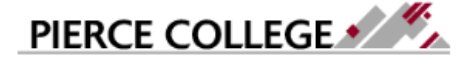

Pierce College Students please enter your printing username and password. Pierce College Employees please enter your network username and password.

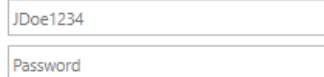

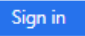

How do I log in? Pierce College Students Students, your Pierce College Network ID is used for email, WiFi, and printing. Your login usually follows this formula:

Username First Initial + Last Name + Last Four of Student ID # Example: abrown6789

Use your WiFi/Papercut (printing) login.

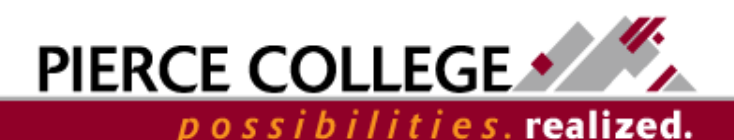

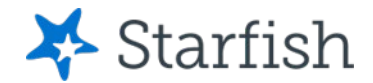

# Your Login Credentials

#### **User name: jgonzales6789**

*First Initial + Last Name + Last Four of Student ID*

- *If you were admitted to Pierce prior to 4/30/20, then use your Legacy SID.*
- *If you were admitted to Pierce on or after 5/1/20, then use your ctcLink ID.*

#### **Password: PCD!19951108**

*PCD! + YYYY + MM + DD* 

This is the password for someone born November 8, 1995.

This is the same login that you use for campus WiFi and Papercut printing.

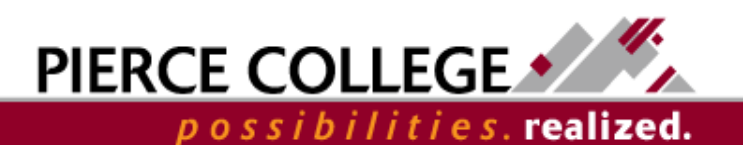

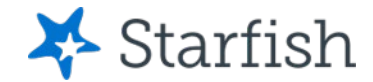

possibilities.**realized**.

# To Access Your Profile

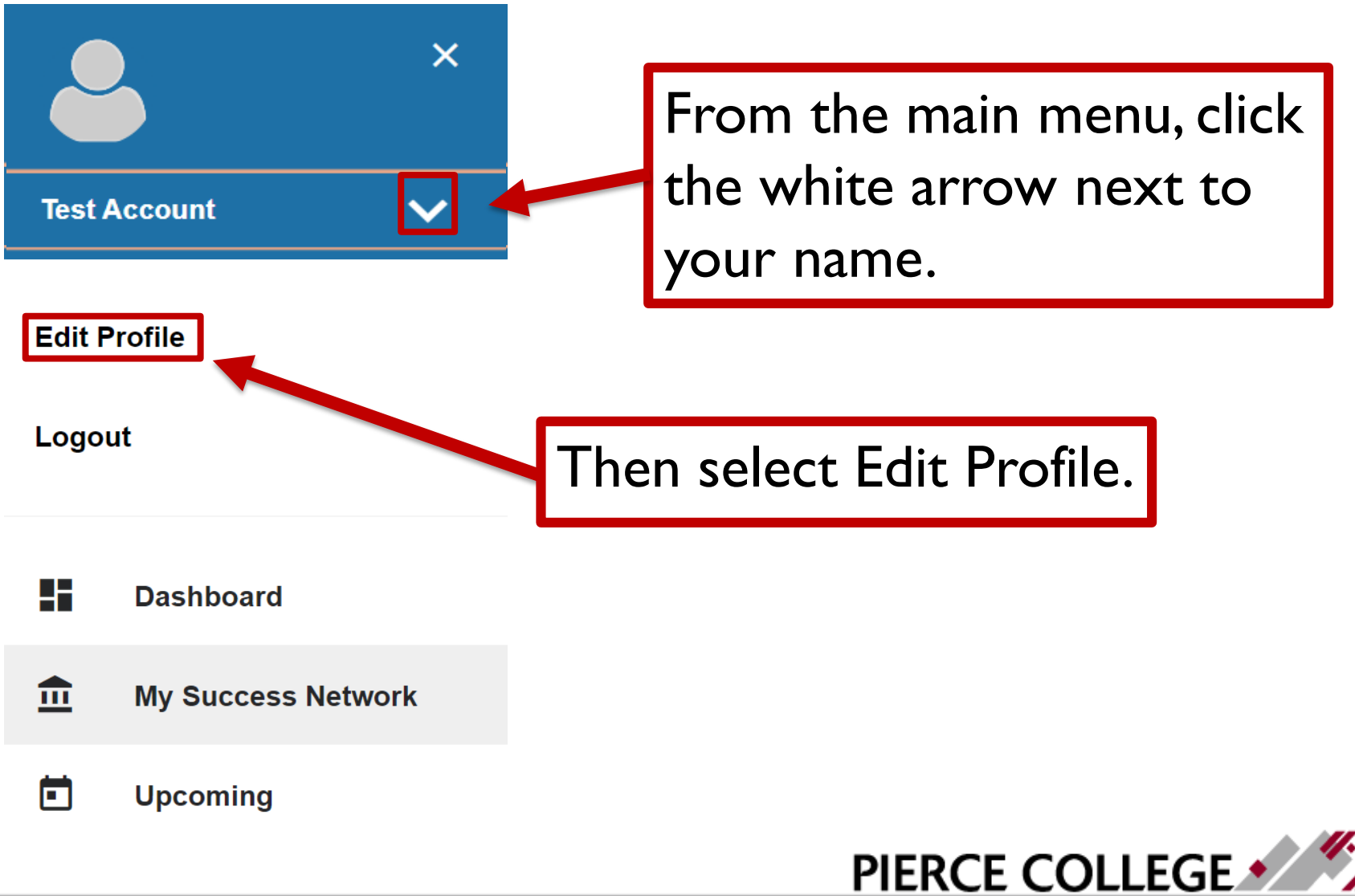

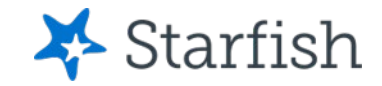

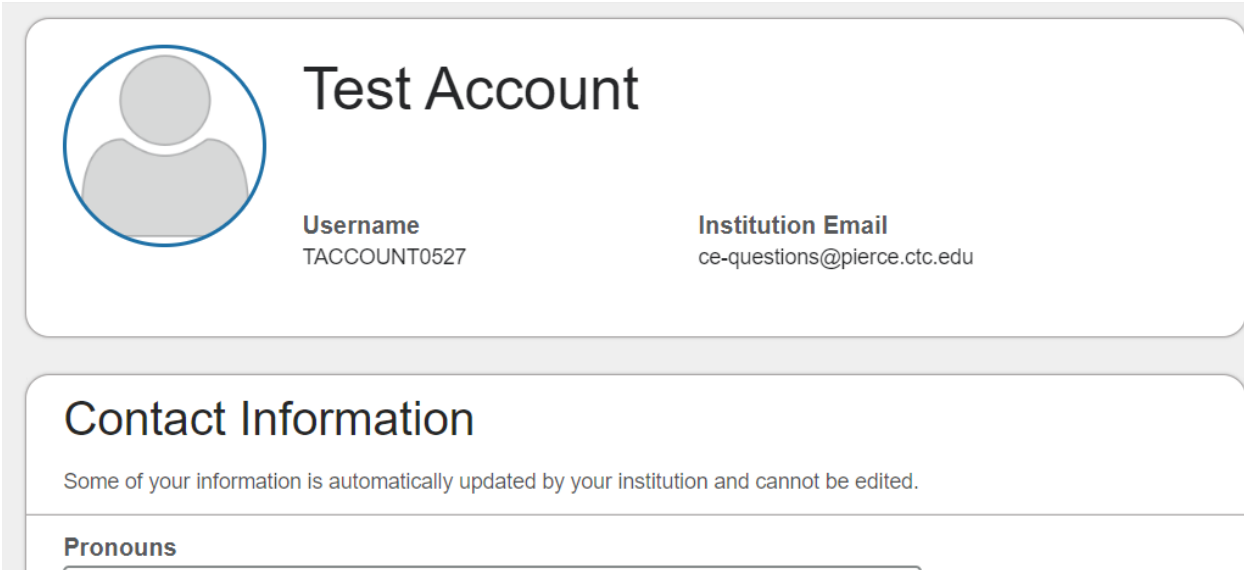

she/her/them

Helps your staff connections know how to refer to you. Ex: she/her/them

Underneath the 'Contact Information" section, you will see a text box under the text "Pronouns." Select the text box and enter your pronouns.

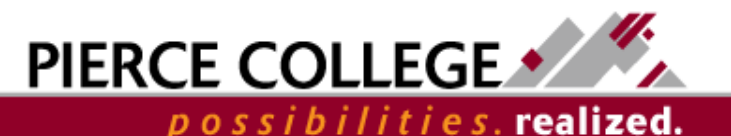

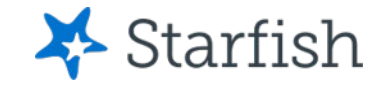

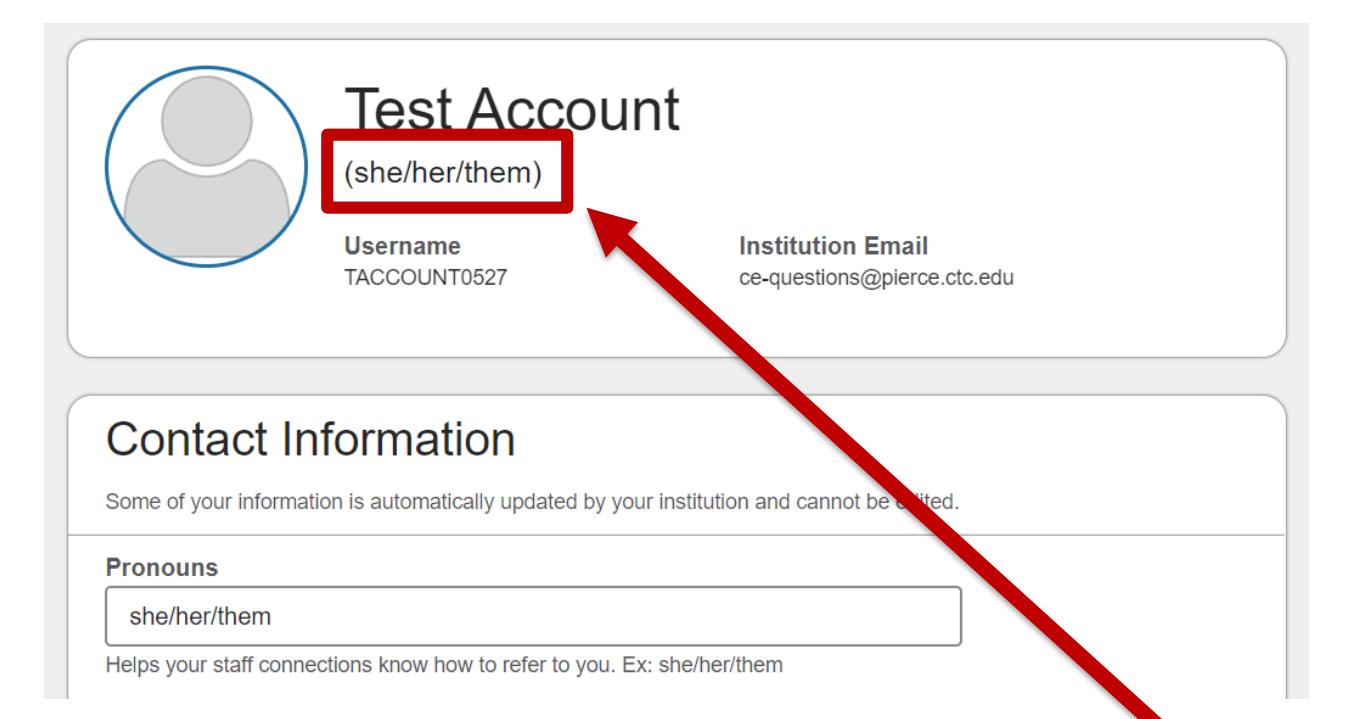

You will now see your pronouns underneath your name. This is how they will present to faculty and staff in Starfish.

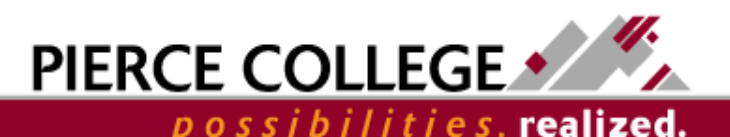

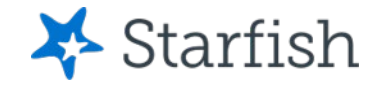

#### **Test Account**

(she/her/them)

**Username** TACCOUNT0527 **Institution Email** ce-questions@pierce.ctc.edu

#### **Contact Information**

Some of your information is automatically updated by your institution and cannot be edited.

**Pronouns** 

she/her/them

Helps your staff connections know how to refer to you. Ex: she/her/them

If you are happy with your entry, click "Save Changes" in the lower right-hand corner.

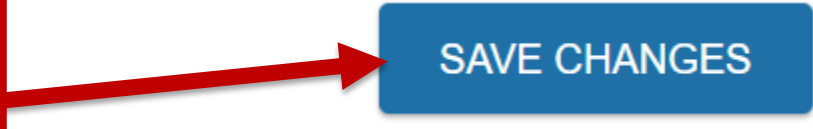

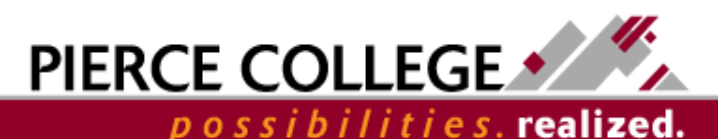

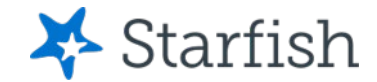

# That's it!

• Now that we've gone through updating your pronouns, you should be able to customize your profile with ease.

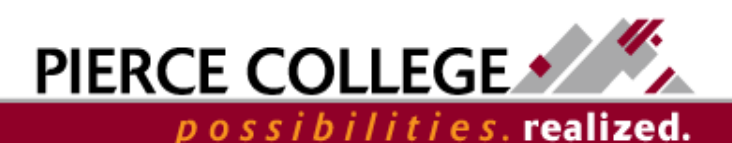

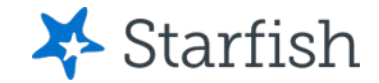

# Need help?

If you have questions or feedback about Starfish, please email [StarfishTeam@pierce.ctc.edu](mailto:StarfishTeam@pierce.ctc.edu).

Thanks! Student Success Technology Specialist [StarfishTeam@pierce.ctc.edu](mailto:StarfishTeam@pierce.ctc.edu)

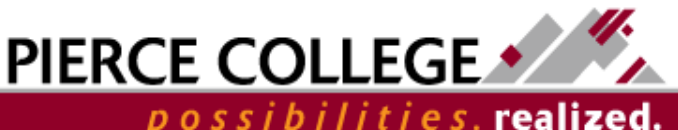